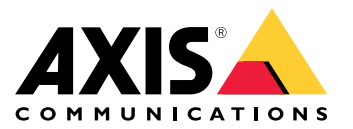

# 目录

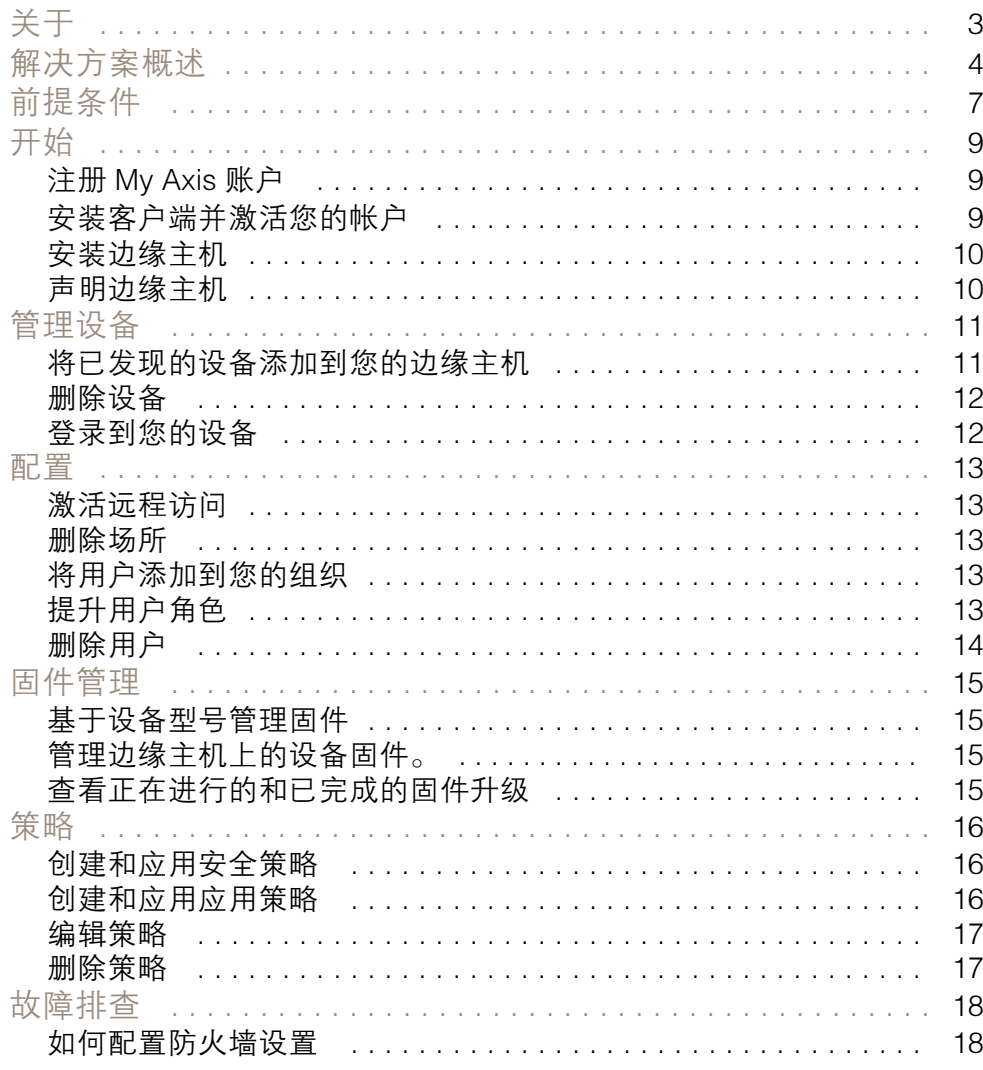

### <span id="page-2-0"></span>关于

## 关于

AXIS Device Manager Extend 解决方案为系统管理员提供了一个用于在其组织网络上发现、配置和操 作 Axis 设备的界面。

AXIS Device Manager Extend 桌面应用

桌面应用是一个软件实用程序,可用作按需或始终可用的用户界面,来管理系统。它可以与本地安装的 边缘主机一起在专用计算机上运行,也可以与远程连接的笔记本电脑上的边缘主机分开运行。客户端向 用户呈现系统的总体状态和随时可用的管理操作。

#### 边缘主机

AXIS Device Manager Extend 中的边缘主机组件是一种始终可用的、预置管理服务,负责维护本地设 备,如摄像机。AXIS Device Manager Extend 边缘主机还可作为指向 Axis 远程管理服务的链接,其中, 相同的 API 功能支持 Axis 服务平台对站点远程管理。

## <span id="page-3-0"></span>解决方案概述

解决方案概述

AXIS Device Manager Extend, 本地和远程访问

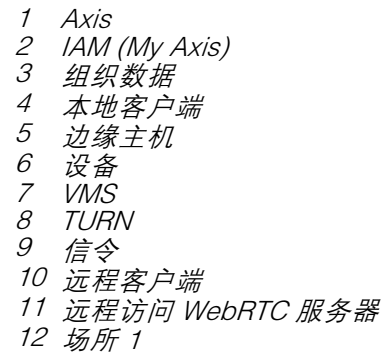

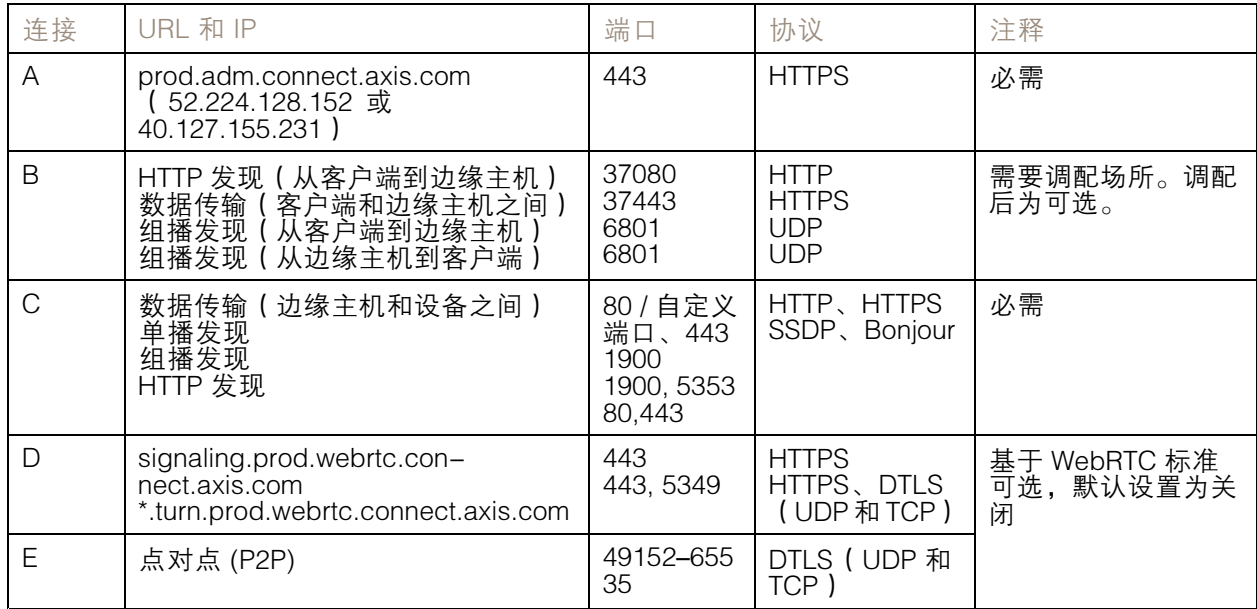

AXIS Device Manager Extend,使用本地和远程访问的多场所设置

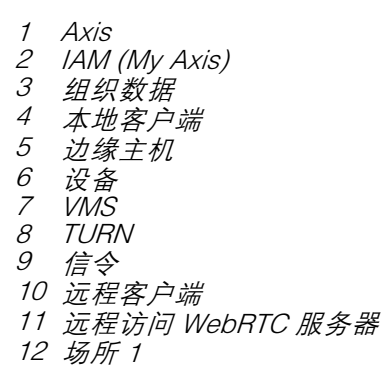

### 解决方案概述

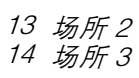

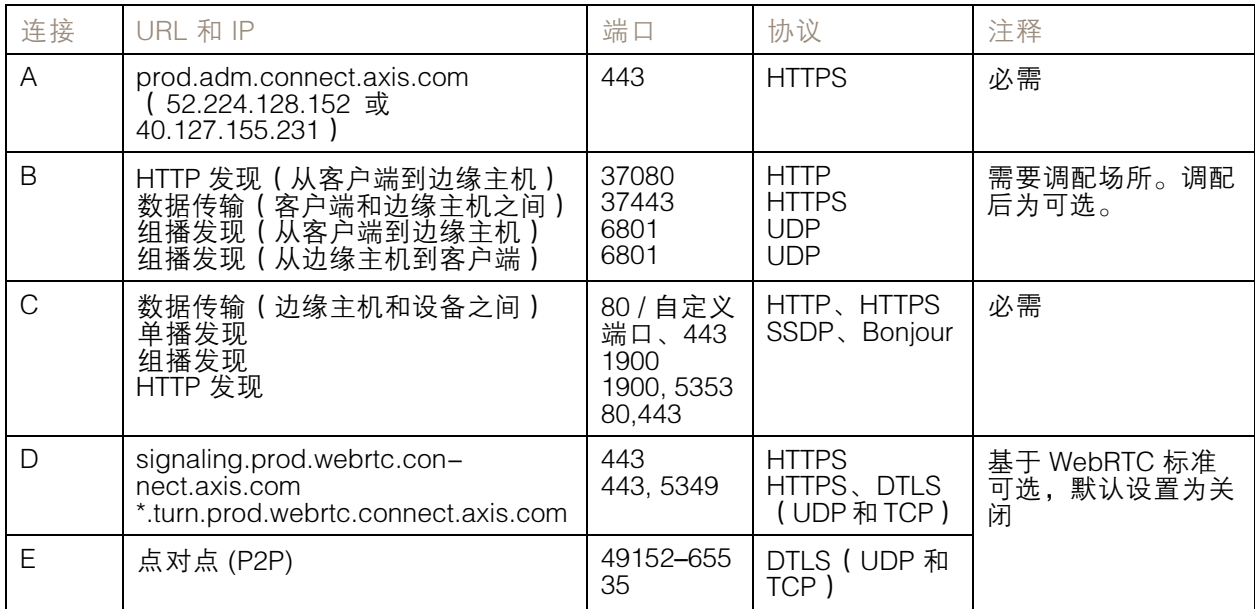

AXIS Device Manager Extend, 使用 VPN 连接的本地和远程访问

- 1 Axis
- 2 IAM (My Axis)
- 3 组织数据
- 4 本地客户端
- 5 边缘主机
- 6 设备
- 7 VMS 8 TURN
- 9 信令
- 10 远程客户端
- 11 远程访问 WebRTC 服务器
- 12 场所 1
- 13 场所 2
- 14 场所 3

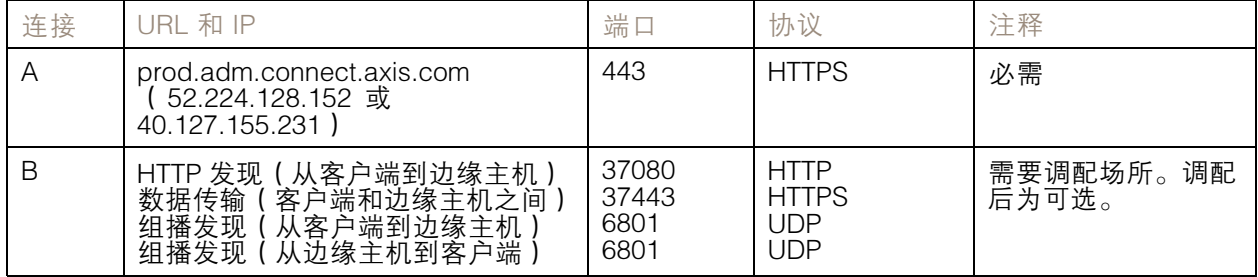

解决方案概述

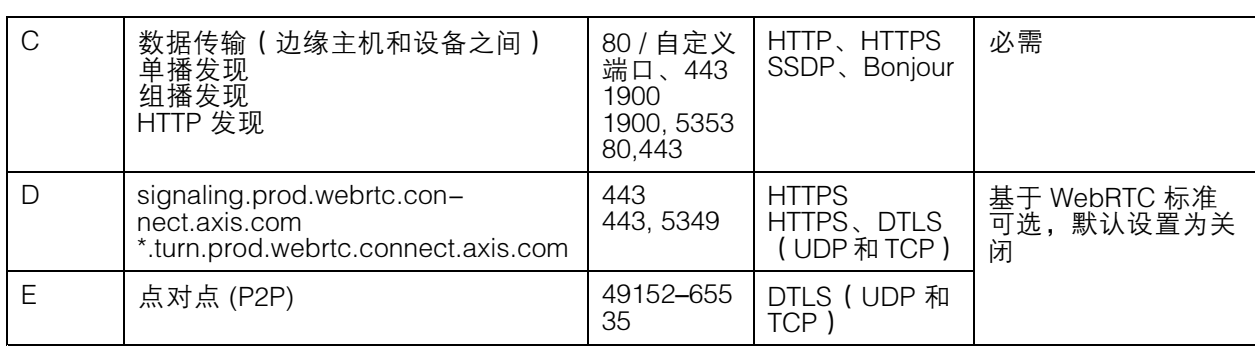

- 另一个要求是公共 DNS,如 Google DNS: 8.8.8.8 / 8.8.4.4 或 Cloudflare DNS: 1.1.1.1
- 需要使用 A 和 C 连接来支持 AXIS Device Manager Extend 系统的全部功能。
- • 我们正在不断开发应用,因此我们建议您允许防火墙访问 AXIS Device Manager Extend 桌面 应用和边缘主机的传出网络连接。

### <span id="page-6-0"></span>前提条件

前提条件

兼容的操作系统:

- Windows 10 Pro 和 Enterprise
- Windows 11 Pro 和 Enterprise
- Windows Server 2016、2019 和 2022(基于 x64 的系统)
- 安装和配置更改所需的系统管理员权限。

最低系统建议:

- CPU: Intel Core i5
- RAM: 4 GB
- 网络<sub>:</sub> 100 Mbps

互联网连接

#### 注

AXIS Device Manager Extend 应用需要使用证书配置互联网连接,以将其识别为属于所创建的组 织,并与安装中所用的 My Axis 账户相关联。但是,为了从某些功能(如保修信息和多站点支持) 中受益,您需要互联网连接。此外,客户端和/或站点控制器仅在联机模式下自动更新。

#### 同步的时间和日期

注

确保系统组件均已同步,否则,边缘主机与客户端或后端之间的证书身份验证可能会失败。建议将 主机同步到公共网络时间服务器,以避免潜在问题。

打开网络端口:

用于从 AXIS Device Manager Extend 桌面应用到边缘主机的安全连接,边缘主机发现和 Axis 远程服务。

前提条件

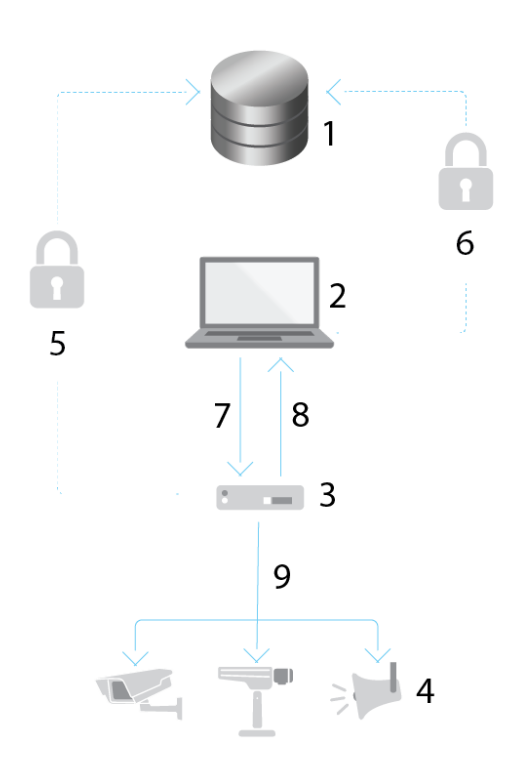

- 1 Axis 服务平台<br>2 AXIS Device N
- 2 AXIS Device Manager Extend 桌面应用<br>3 边缘主机
- 3 边缘主机<br>4 设备
- 4 设备<br>5 HTTH
- 5 HTTPS (端口 443)<br>6 HTTPS (端口 443)
- 6 HTTPS ( 端口 443 )<br>7 HTTPS ( 端口 37443
- 7 HTTPS(端口 37443)、UDP 组播发现(端口 6801)、HTTP 发现(端口 37080)<br>8 UDP 组播发现(端口 6801)
- UDP 组播发现 (端口 6801)
- <sup>9</sup> HTTPS 和 HTTP(端口 443 和 80)、多播发现 SSDP(端口 1900)— Bonjour(端口 5353 ) 、单播发现(端口 1900 ) 、HTTP 发现(端口 80 和 443 )

出网访问

我们正在不断开发应用,因此我们建议您允许防火墙访问 AXIS Device Manager Extend 桌面应用和 边缘主机的传出网络连接。

<span id="page-8-0"></span>开始

开始

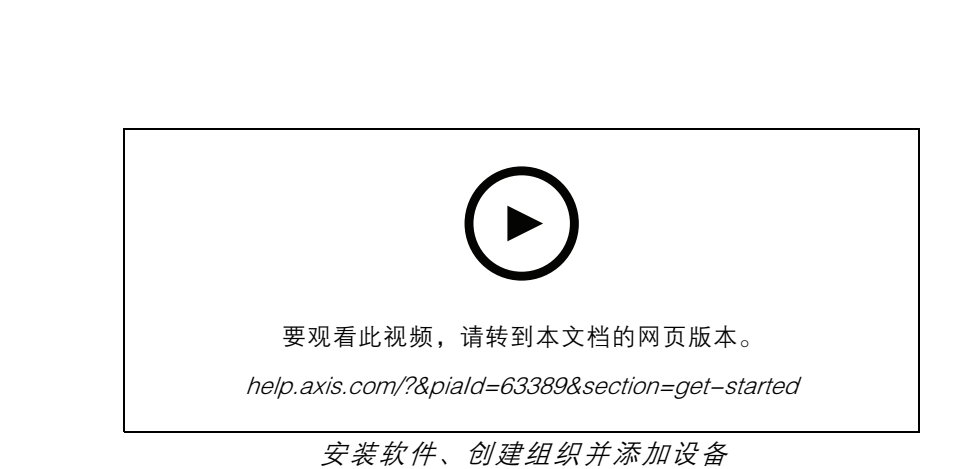

注册 My Axis 账户

在 [axis.com/my-axis/login](https://www.axis.com/my-axis/login) 上注册 My Axis 账户。

您可以通过激活多重身份验证 (MFA) 使您的 My Axis 账户更安全。MFA 是一种安全系统,可添加另一 层验证以确保用户的身份。

激活 MFA:

1. 使用您的 My Axis 凭证登录。

2. 转到 3 并选择账户设置。

- 3. 单击安全设置
- 4. 打开 2 步验证。

您将被重定向到登录页面。

5. 使用您的 My Axis 凭证登录。

MFA 现在处于活动状态。

在 MFA 处于活动状态时登录:

1. 登录到您的 My Axis 账户。

已向您发送电子邮件。

2. 打开电子邮件并单击身份验证。

如果没有收到电子邮件,请检查它是否在您的垃圾邮件文件夹中。如果没有,请联系 IT 支持。

#### 安装客户端并激活您的帐户

转到 axis.com [上的产品页面,并下载](https://www.axis.com/products/axis-device-manager-extend) AXIS Device Manager Extend 桌面应用安装程序

- 1. 找到您下载该应用的位置,然后单击以安装。
- 2. 选择客户端,然后单击安装。

### <span id="page-9-0"></span>开始

- 3. 登录到您的 My Axis 账户。
- 4. 确认您的电子邮件地址以完成激活。
- 5. 创建或加入现有组织。

#### 安装边缘主机

边缘主机和桌面客户端包含在 AXIS Device Manager Extend 安装程序中。我们建议您将站点控制器 安装在尽可能靠近设备的服务器上。

- 1. 选择要在其中安装边缘主机的服务器。
- 2. 在服务器上运行安装程序,并仅选择安装边缘主机。

#### 声明边缘主机

要创建从 AXIS Device Manager Extend 桌面应用到设备的安全连接,必须首先向组织声明边缘主机。

- 1. 单击状态为无人声明的边缘主机
	- 1.1 如果列表中没有边缘主机,请单击添加新边缘主机
	- 1.2 键入边缘主机所在的 IP 地址
- 2. 键入边缘主机的名称
- 3. 添加可选描述(推荐)
- 4. 单击声明边缘主机

#### <span id="page-10-0"></span>管理设备

管理设备

### 将已发现的设备添加到您的边缘主机

- 1. 转到边缘主机。
- 2. 在您要添加设备的列表中选择一个已声明的边缘主机。
- 3. 转到设备 <sup>&</sup>gt; 已发现。
- 4. 选择要添加的设备,或通过选中选择列顶部的复选框来选择大多数设备。
- 5. 单击添加设备至边缘主机。

设备现已在托管选项卡中列出,其状态可在边缘主机概览中查看。

#### 通过 IP 地址添加设备

添加不能从子网、单个 IP 地址或 IP 范围自动发现的设备。

#### 从 IP 范围添加设备

- 1. 转到您的组织声明的边缘主机。
- 2. 转到设置 <sup>&</sup>gt; 设备发现。
- 3. 单击按 IP 添加
- 4. 选择手动输入
- 5. 键入 IP 范围
- 6. 单击添加 IP 地址
- 7. 转到设备 <sup>&</sup>gt; 已发现
- 8. 选择要添加的设备,或通过选中选择列顶部的复选框来选择大多数设备。
- 9. 单击添加设备。

#### 从文件添加设备

- 1. 转到您的组织声明的边缘主机。
- 2. 转到设置 <sup>&</sup>gt; 设备发现。
- 3. 单击按 IP 添加
- 4. 选择从文件导入。
- 5. 选择逗号分隔 (.CSV) 文件的 IP 地址
- 6. 单击 导入
- 7. 转到设备 <sup>&</sup>gt; 已发现设备。
- 8. 选择要添加的设备,或通过选中选择列顶部的复选框来选择大多数设备。
- 9. 单击添加设备。

<span id="page-11-0"></span>管理设备

注

该文件应具有: IP 地址列的标头。 单个列。 最多 25600 个 IP 地址。

删除设备

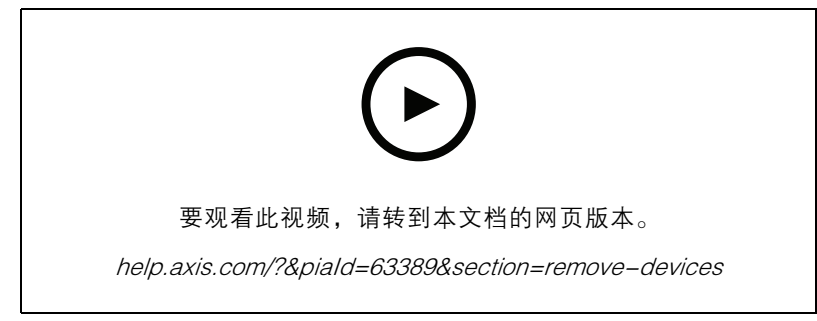

从边缘主机上删除设备

- 1. 单击边缘主机
- 2. 选择边缘主机。
- 3. 转到设备
- 4. 选择要删除的设备,或通过选中选择列顶部的复选框来选择大多数设备。
- 5. 单击操作菜单中的从边缘主机删除设备图标。
- 6. 单击删除。

可在设备 <sup>&</sup>gt; 已发现中找到已删除设备。

#### 登录到您的设备

- 1. 单击边缘主机
- 2. 选择边缘主机。
- 3. 转到设备 <sup>&</sup>gt; 托管
- 4. 选择要访问的设备,或通过选中选择列顶部的复选框来选择大多数设备。
- 5. 单击登录可自动登录到多个设备。
- 6. 键入用户名和密码。
- 7. 单击登录

注

如果用户名和密码正确,状态将显示为可访问

### <span id="page-12-0"></span>配置

### 配置

#### 激活远程访问

如果防火墙设置阻止出站连接,您可能必须输入代理连接以远程访问站点。

- 1. 选择要激活远程访问的边缘主机。
- 2. 转到设置 <sup>&</sup>gt; 边缘主机连接。
- 3. 激活允许远程访问边缘主机。
- 4. 如果需要输入代理服务器地址才能访问互联网,请在代理服务器地址下键入地址。

一旦连接处于活动状态,您将收到通知。

#### 注

要支持与其他网络上的边缘主机的连接,您需要将以下配置添加到企业网络防火墙的 "允许列表"中: 端点端口协议 signaling.prod.webrtc.connect.axis.com 443 HTTPS \*.turn.prod.webrtc.connect.axis.com 443 HTTPS webRTC(Turn 和 P2P)5349, 49152 – 65535 DTLS<sup>'</sup>(UDP 和 TCP)

#### 删除场所

在从您的组织中删除边缘主机之前,您需要*[删除设备](#page-11-0) [12](#page-11-0)*。然后可在设备 > 已发现中找到。

- 1. 单击边缘主机。
- 2. 使用箭头键选择边缘主机或使用鼠标指针将其悬停在其上方。
- 3. 单击 ...,然后在下拉菜单中选择删除边缘主机。
- 4. 检查我是否意识到风险。
- 5. 单击删除。

#### 将用户添加到您的组织

- 1. 选择您要配置用户设置的组织。
- 2. 转到用户。
- 3. 单击邀请加入组织。
- 4. 键入要邀请其加入组织的用户的电子邮件地址。
- 5. 单击发送邀请。
- 注

用户将收到邀请电子邮件,可用于登录 AXIS Device Manager Extend。默认用户角色为浏览者。 如果他们没有 My Axis 账户,则他们必须使用该电子邮件进行注册,以便访问组织。在等待接 受期间,邀请可以撤销。

提升用户角色

- 1. 选择您要配置用户设置的组织。
- 2. 转到用户。

<span id="page-13-0"></span>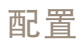

- 3. 转到要提升用户的角色
- 4. 单击下拉菜单以选择新角色

注

一旦选定角色,角色将立即更改。出于安全原因,邀请仅限于浏览者角色。

### 删除用户

- 1. 选择您要配置用户设置的组织。
- 2. 转到用户。
- 3. 将鼠标指针悬停在要删除的用户上显示新的选项菜单: ...
- 4. 单击 ...,然后在下拉菜单中选择删除用户。

#### <span id="page-14-0"></span>固件管理

#### 固件管理

借助 AXIS Device Manager Extend 您可以管理每个组织中的多个设备的固件。

有关按型号分组的组织中每台设备都可用的固件更新列表,请转到 主页 <sup>&</sup>gt; 固件清单。有关特定边缘主机 上可用的固件更新列表,请选择该边缘主机,然后转到固件清单 。

### 基于设备型号管理固件

要在整个组织中按设备型号管理固件,请执行以下操作:

- 1. 转到主页 <sup>&</sup>gt; 固件清单
- 2. 查看您想要管理的型号。
- 3. 单击升级至下拉菜单以查看可用内容。将预先选定最新的固件。
- 4. 单击升级。

管理边缘主机上的设备固件。

要管理边缘主机上部分或大多数设备的固件,请执行以下操作:

- 1. 转到边缘主机
- 2. 单击要访问的边缘主机。
- 3. 转到设备
- 4. 选择全部或只选择要管理的设备。
- 5. 单击操作菜单中的固件图标
- 6. 检查列表中的全部或部分型号。
- 7. 如果您想要更改选定的固件,请单击建议的固件以查看每个设备的可用内容。将预先选定 最新的固件。
- 8. 单击升级。

查看正在进行的和已完成的固件升级

要查看已完成的固件升级:

- 1. 转到场所。
- 2. 单击要访问的场所。
- 3. 转到任务
- 要查看正在进行的固件升级,请:
	- 4. 转到场所。
	- 5. 单击要访问的场所。
	- 6. 转到任务 <sup>&</sup>gt; 持续任务

### <span id="page-15-0"></span>策略

### 策略

策略会自动管理您的设备。创建策略以维护您场所内的网络安全。您还可以设置一个策略,在您的设 备上自动安装和更新应用。

#### 创建和应用安全策略

在此使用示例中,我们创建基本安全策略,并将其应用于连接到边缘主机的选择数量的设备。 创建基本安全策略:

- 1. 转到边缘主机
- 2. 单击要访问的边缘主机。
- 3. 转到设备
- 4. 单击策略旁边的 <sup>+</sup> 图标
- 5. 选择基本安全性, 然后单击继续
- 6. 为您的策略命名
- 7. 选择适合您的安全需求的设置。要获得推荐的安全级别,请保留默认设置。

- 要更改选定设备的根密码,请单击设备根密码,然后键入新的根密码。

- 8. 单击创建。
- 应用策略:
	- 1. 选择要应用策略的设备。
	- 2. 单击操作菜单中的策略选项图标。
	- 3. 选择安全策略,然后单击保存。

#### 创建和应用应用策略

在此使用示例中,我们创建应用策略,并将其应用于连接到边缘主机的选择数量的设备。

- 1. 转到边缘主机
- 2. 单击要访问的边缘主机。
- 3. 转到设备
- 4. 单击策略旁边的 <sup>+</sup> 图标
- 5. 选择应用, 然后单击继续
- 6. 为您的策略命名
- 7. 选择你想要安装并在你的设备上更新的应用。
- 8. 在下拉菜单中选择更新窗口。
- 9. 单击创建。

#### 应用策略:

1. 选择要应用策略的设备。

## <span id="page-16-0"></span>策略

- 2. 单击操作菜单中的策略选项图标。
- 3. 选择要应用的应用策略。
- 4. 点击保存。
- 注

如果删除,所选应用将自动重新安装。

#### 编辑策略

要编辑一个现有策略:

- 1. 转到边缘主机
- 2. 单击要访问的边缘主机。
- 3. 转到设备
- 4. 单击要编辑的策略旁边的...,然后从下拉菜单中选择编辑策略。
- 5. 编辑策略设置以满足您的需求。
- 6. 单击保存

### 删除策略

要删除现有策略:

- 转到边缘主机
- 单击要访问的边缘主机。
- 转到设备
- 单击要编辑的策略旁边的...,然后从下拉菜单中选择删除策略。
- 单击删除

#### 注

应用了该策略的不同设备都将保留策略设置,但是设置将不再持续。

#### <span id="page-17-0"></span>故障排查

故障排查

## 如何配置防火墙设置

AXIS Device Manager Extend 客户端需要访问 axis.com 域和子域。

为了 AXIS Device Manager Extend 边缘主机与 Axis 服务通信,组织的防火墙允许列表应添加以下 IP 地址和端口:

- •40.127.155.231 (EU), 端口 443
- •52.224.128.152 和 40.127.155.231 (US), 端口 443
- •公共域名解析服务器 IP, 端口 53

或者,可以在防火墙设置中使用域 prod.adm.connect.axis.com(指向上述 IP 地址的 DNS A 记录)。 AXIS Device Manager Extend 边缘主机对全部出站请求使用 prod.adm.connect.axis.com 域名。 为此,网络需要使用公共域名解析服务器,并允许流量传至 DNS 服务器 IP 地址(和默认端口 53)。

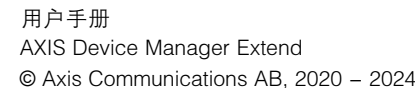

版 本 M18.2 日期: 四月 2024 零 件 号 T10153497